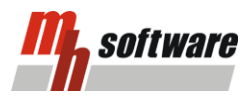

## **Leitfaden zum Zuordnen der mh-Pläne im Layout**

Dieses Dokument beschreibt, wie Sie in AutoCAD® und AutoCAD® MEP Ihre DWG-Planexporte in eine Layout-DWG referenzieren und die dazugehörigen Ansichtsfenster zuweisen.

\_\_\_\_\_\_\_\_\_\_\_\_\_\_\_\_\_\_\_\_\_\_\_\_\_\_\_\_\_\_\_\_\_\_\_\_\_\_\_\_\_\_\_\_\_\_\_\_\_\_\_\_\_\_\_\_\_\_\_\_\_\_\_\_\_\_\_\_\_\_\_\_\_\_\_\_\_\_\_\_\_\_\_\_\_\_\_\_\_\_\_\_\_\_\_\_\_\_\_\_\_\_\_\_\_\_\_\_\_

## **Erzeugen der DWG-Pläne in mh-software BIM**

Mit mh-BIM können Sie Papierpläne vorbereiten. Dabei wählen Sie die entsprechenden Ansichten, setzen die Beschriftungen sowie die Bemaßungen. Innerhalb der Papierplanverwaltung können Sie bereits bei der Planerstellung eine Ordnerstruktur anlegen. Wenn Sie die Exporte erzeugen, wird diese Ordnerstruktur verwendet. Die Pläne werden analog im Explorer abgelegt.

## **Referenzieren der DWG-Pläne im Layout**

Die exportierten Pläne werden daraufhin in eine Layout-DWG referenziert. Es ist möglich, mehrere Planexporte in eine DWG-Datei zu referenzieren. Die referenzierten Pläne sollten nicht mehr bearbeitet werden. Der Vorteil einer Referenzierung ist, dass wenn Sie Änderungen an Ihrer Planung in mh-software vornehmen und anschließend einen neuen Export anstoßen, die Exporte unter einem neuen Datum abgelegt werden. Der vorherige Stand wird überschrieben, die Layout-DWG bemerkt die Änderung und lädt automatisch die aktuellen Referenzen. Ihr Layout ist somit immer auf dem neusten Stand.

Nachfolgen wird erläutert, wie Sie einen referenzierten Plan simpel in Ihr Layout eingliedern.

- 1. Im ersten Schritt referenzieren Sie Ihren mh-Export in den Modell-Bereich einer Layout-DWG. Gehen Sie dabei so vor, wie in der AutoCAD-Bedienungsanleitung beschrieben.
- 2. Erstellen Sie ein Ansichtsfenster im Layout-Bereich Ihrer Layout-DWG.
- 3. Tippen Sie in die Befehlszeile in AutoCAD "MHSTART" ein, um das AutoCAD addin "mhPapierplan" zu laden.
- 4. Bestätigen Sie die auftauchende Maske. Nun sollte sich unter Ihren Werkzeugen der Reiter "mh-software" befinden. Dort finden Sie das Werkzeug "mhPapierplan".

\_\_\_\_\_\_\_\_\_\_\_\_\_\_\_\_\_\_\_\_\_\_\_\_\_\_\_\_\_\_\_\_\_\_\_\_\_\_\_\_\_\_\_\_\_\_\_\_\_\_\_\_\_\_\_\_\_\_\_\_\_\_\_\_\_\_\_\_\_\_\_\_\_\_\_\_\_\_\_\_\_\_\_\_\_\_\_

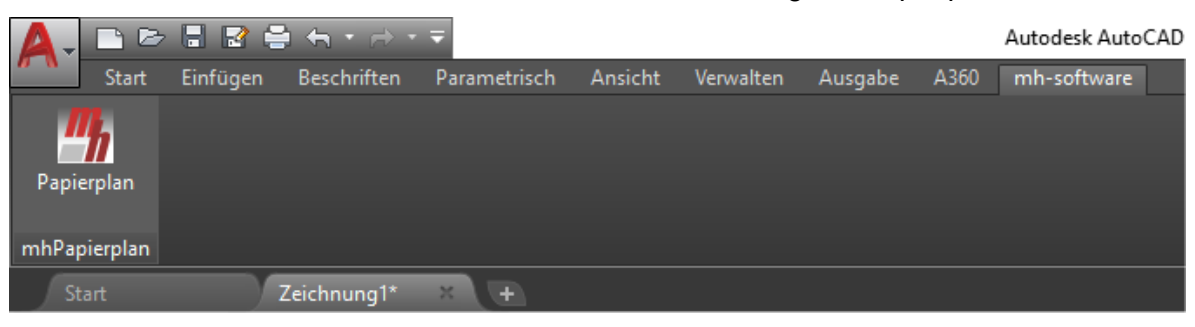

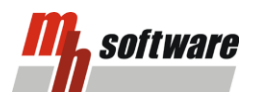

5. Klicken Sie nun auf dieses Werkzeug, es öffnet sich die Maske "mh-software Papierplan".

\_\_\_\_\_\_\_\_\_\_\_\_\_\_\_\_\_\_\_\_\_\_\_\_\_\_\_\_\_\_\_\_\_\_\_\_\_\_\_\_\_\_\_\_\_\_\_\_\_\_\_\_\_\_\_\_\_\_\_\_\_\_\_\_\_\_\_\_\_\_\_\_\_\_\_\_\_\_\_\_\_\_\_\_\_\_\_\_\_\_\_\_\_\_\_\_\_\_\_\_\_\_\_\_\_\_\_\_\_

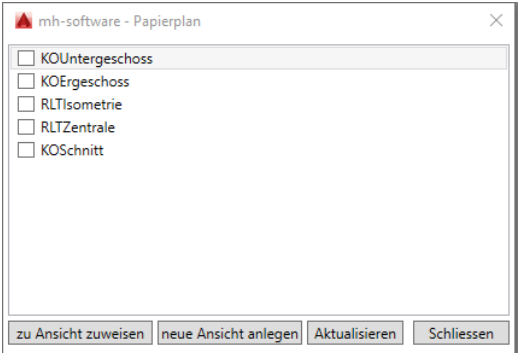

Hier finden Sie eine Auflistung der in dieser DWG referenzierten Exporte.

Falls diese nicht aktuell sein sollte, klicken Sie auf die Schaltfläche "Aktualisieren".

- 6. Nun weisen Sie die Pläne den Ansichtsfenstern zu. Selektieren Sie sich dazu einen Plan.
	- (a) Falls Sie bereits ein Ansichtsfenster gezeichnet haben, klicken Sie auf "zu Ansicht zuweisen".

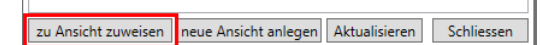

Mit einem einfachen Linksklick wählen Sie Ihr Ansichtsfenster aus.

(b) Falls Sie noch kein Ansichtsfenster gezeichnet haben, klicken Sie auf "neue Ansicht anlegen".

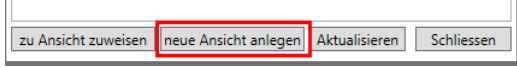

Daraufhin ziehen Sie ein Ansichtsfenster auf.

7. Damit ist die Verknüpfung eines Plans mit einem Ansichtsfenster erfolgt. Es wurde die entsprechende Referenz ins Visier genommen. Ebenso wurden die korrekte Blickrichtung, sowie der richtige Maßstab eingestellt, den Sie in der Mh-Exportmaske definiert haben. Wenn Sie mehrere Referenzen in einer Layout-DWG haben, wurden diese in dem zuvor zugewiesenen Ansichtsfenster ausgeblendet, damit ist wirklich nur die gewünschte Referenz zu sehen.

Durch diese Vorgehensweise sind Sie in der Lage, einen oder mehrere mh-Exporte in eine Layout-DWG zu referenzieren. Durch die Zuweisung sehen Sie den richtigen Plan in der richtigen Ansicht und im gewünschten Maßstab. Die in mh-software erzeugten Beschriftungen und Bemaßungen sind somit immer korrekt ausgerichtet.

\_\_\_\_\_\_\_\_\_\_\_\_\_\_\_\_\_\_\_\_\_\_\_\_\_\_\_\_\_\_\_\_\_\_\_\_\_\_\_\_\_\_\_\_\_\_\_\_\_\_\_\_\_\_\_\_\_\_\_\_\_\_\_\_\_\_\_\_\_\_\_\_\_\_\_\_\_\_\_\_\_\_\_\_\_\_\_

mh-software GmbH Greschbachstr. 29 76229 Karlsruhe Tel: 0721 / 625 20-0 [info@mh-software.de](mailto:info@mh-software.de) [www.mh-software.de](http://www.mh-software.de/) 11/2016 – DST